## **Установка драйвера Aura3**

Для установки драйвера и корректной работы потребуется установка Microsoft Visual C++ 2015-2019 Redistributable, скачать можно по ссылке [https://support.microsoft.com/ru](https://support.microsoft.com/ru-ru/topic/%D0%BF%D0%BE%D1%81%D0%BB%D0%B5%D0%B4%D0%BD%D0%B8%D0%B5%D0%BF%D0%BE%D0%B4%D0%B4%D0%B5%D1%80%D0%B6%D0%B8%D0%B2%D0%B0%D0%B5%D0%BC%D1%8B%D0%B5-%D0%B2%D0%B5%D1%80%D1%81%D0%B8%D0%B8-visual-c-%D0%B4%D0%BB%D1%8F-%D1%81%D0%BA%D0%B0%D1%87%D0%B8%D0%B2%D0%B0%D0%BD%D0%B8%D1%8F-2647da03-1eea-4433-9aff-95f26a218cc0)[ru/topic/последниеподдерживаемые](https://support.microsoft.com/ru-ru/topic/%D0%BF%D0%BE%D1%81%D0%BB%D0%B5%D0%B4%D0%BD%D0%B8%D0%B5%D0%BF%D0%BE%D0%B4%D0%B4%D0%B5%D1%80%D0%B6%D0%B8%D0%B2%D0%B0%D0%B5%D0%BC%D1%8B%D0%B5-%D0%B2%D0%B5%D1%80%D1%81%D0%B8%D0%B8-visual-c-%D0%B4%D0%BB%D1%8F-%D1%81%D0%BA%D0%B0%D1%87%D0%B8%D0%B2%D0%B0%D0%BD%D0%B8%D1%8F-2647da03-1eea-4433-9aff-95f26a218cc0)-версии-visual-c-для-скачивания-2647da03-1eea-4433-9aff-95f26a218cc0 выбрав ваш тип системы (x86 или x64)

Для загрузки драйвера в 1С необходимо зайти «Администрирование» - «Подключаемое оборудование» - «Драйверы оборудования» - «Добавить новый драйвер из файла» выбрать файл

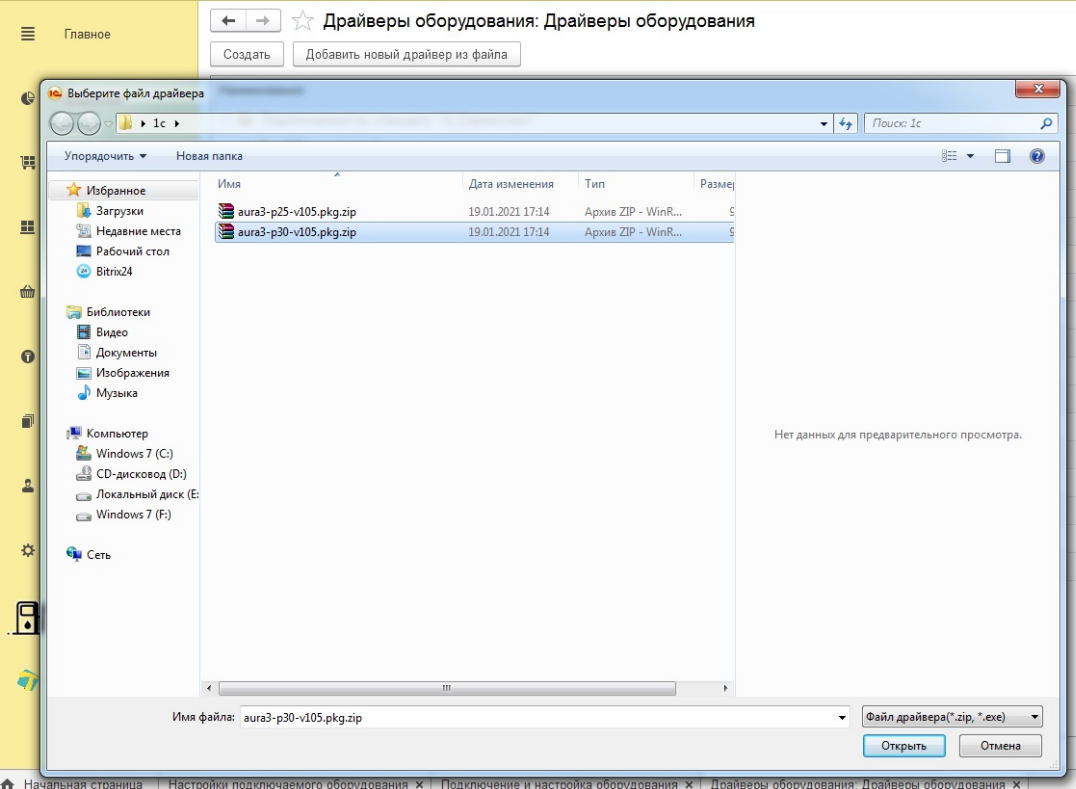

Выберите файл драйвера aura3-p25-v108.pkg, для конфигураций:

- Управление торговлей для Казахстана, редакция 3, локализация для Казахстана: "1С-Рейтинг" (3.4.4.86)

- Комплексная автоматизация для Казахстана, редакция 2. Локализация для Казахстана: "1С-Рейтинг" (2.4.4.53)

- Розница для Казахстана, редакция 2.2, локализация для Казахстана: «1С-Рейтинг» (2.2.4.1)

- Управление нашей фирмой для Казахстана, редакция 1.6, локализация для Казахстана

Выберите файл драйвера aura3-p30-v108.pkg, для конфигурации:

Розница для Казахстана, редакция 2.3, локализация для Казахстана: «1С-Рейтинг» (2.3.1.3)

## Далее нажать «Установить драйвер» после необходимо перезапустить 1С

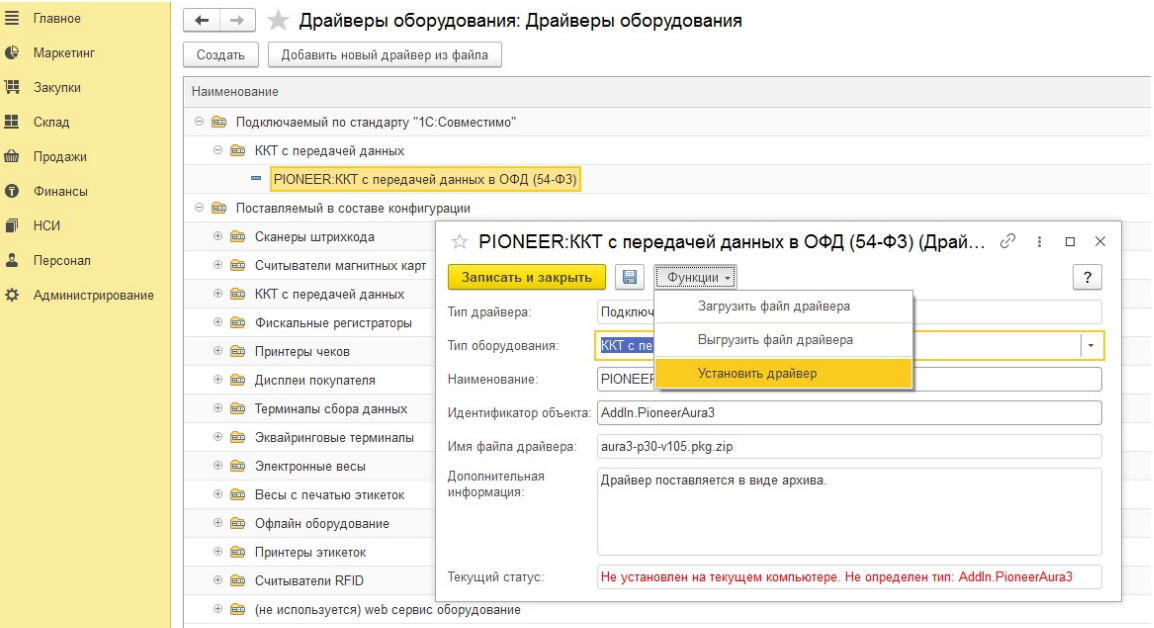

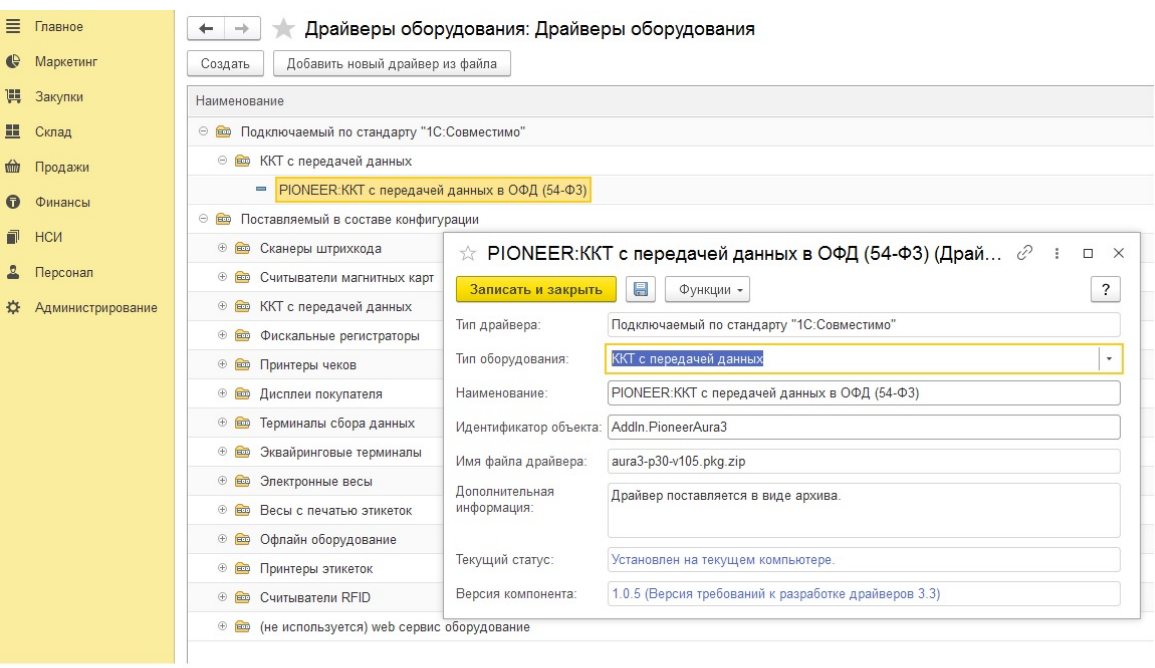

После загрузки и установки драйвера необходимо выбрать тип оборудование «ККТ с передачей данных»

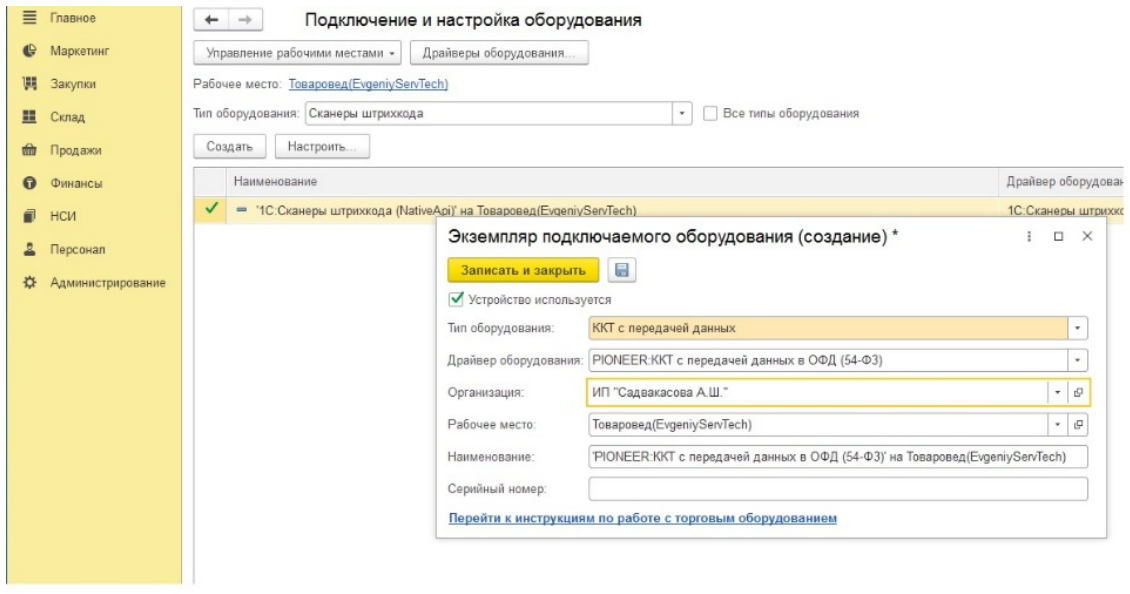

## настроить IP адрес и порт ККТ Аура3, ввести логин и пароль

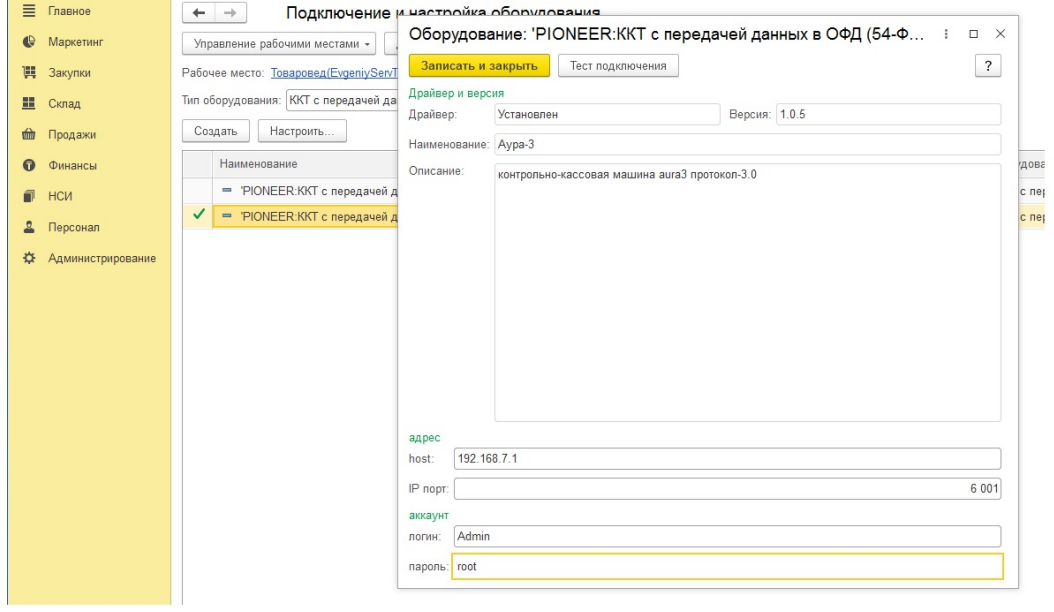

После установки и настройки драйвера Аура3 необходимо привязать оборудование в настройках Кассы.